## **X**Trustwave®

#### **CONFIGURATION GUIDE**

# Using MailMarshal Cloud with Google G Suite

#### Table of Contents

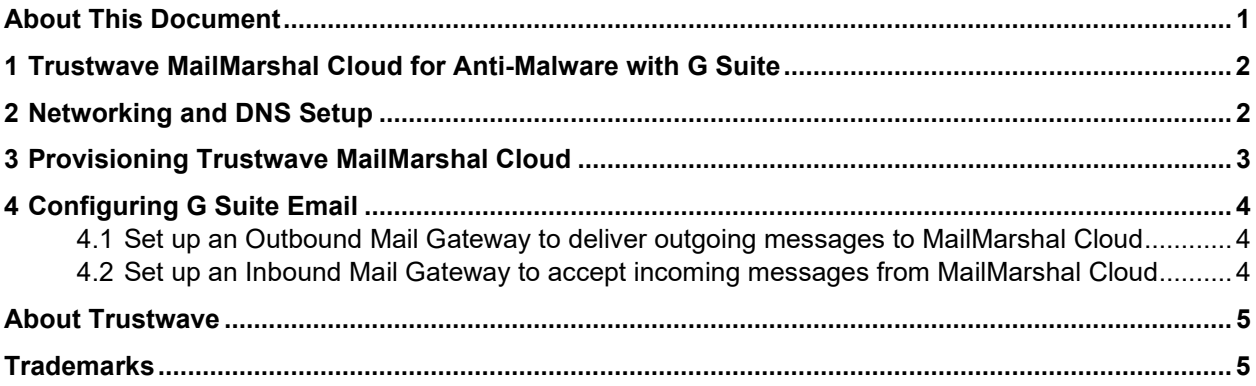

#### <span id="page-0-0"></span>About This Document

This document is for the use of email administrators who are using Trustwave MailMarshal Cloud to accept and filter messages from the Internet, and Google G Suite to host user mailboxes.

The same ideas can be used to configure other cloud-based mailbox hosting solutions. (For Exchange Online, see the separate document with detailed instructions.)

### <span id="page-1-0"></span>1 Trustwave MailMarshal Cloud for Anti-Malware with G **Suite**

In this scenario, the organization hosts user mailboxes on a cloud-based service such as Google G Suite Email. The organization uses the Trustwave MailMarshal Cloud service to provide filtering of spam and malware, and other policy controls for both inbound and outbound messages.

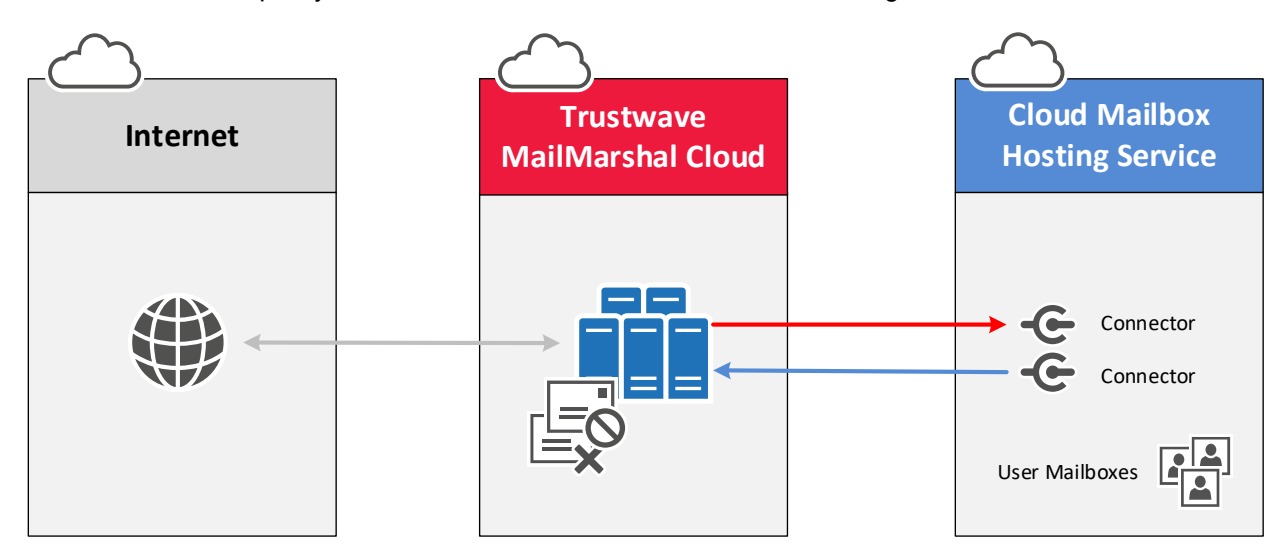

#### <span id="page-1-1"></span>2 Networking and DNS Setup

- 1. Configure MX records for all your local domains to point to the Trustwave MailMarshal Cloud environment.
- 2. Add the MailMarshal Cloud server to your SPF record.

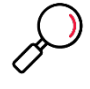

**Note**: The settings depend on the regional instance of MailMarshal Cloud configured for your customer account when provisioned. For details of the configuration data required, see MailMarshal Cloud Knowledgebase article Q21095, MailMarshal Cloud [Connection Details.](https://www3.trustwave.com/support/SEGCloud/kb/item.asp?id=21095)

In most cases MX records are updated when you are ready to direct email into the new environment (after all other configuration is complete).

#### <span id="page-2-0"></span>3 Provisioning Trustwave MailMarshal Cloud

Trustwave Provisioning or Managed Security Services must configure MailMarshal Cloud to accept and deliver email for your domains.

- 1. MailMarshal Cloud will deliver email incoming for your managed domains to the cloud hosting environment. Provide the delivery details to Trustwave.
	- For G Suite email, use the list of servers documented as "G Suite MX record values." At the time this document was last reviewed the values were as in the table below.

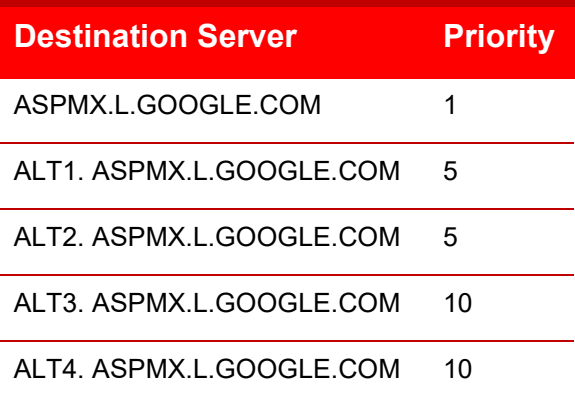

2. MailMarshal Cloud will accept email relaying (messages sent to other domains "from" your managed domains) based on the configured inbound delivery addresses. For G Suite, to ensure that the relaying addresses are up to date, Trustwave will also configure relaying based on the SPF records published by the service.

#### <span id="page-3-0"></span>4 Configuring G Suite Email

You will set up two gateways to route email between MailMarshal Cloud and G Suite Email. To complete this step, you must have an Administrator credential for the service.

#### <span id="page-3-1"></span>4.1 Set up an Outbound Mail Gateway to deliver outgoing messages to MailMarshal Cloud

- 1. From the G Suite dashboard, go to Apps > G Suite > Gmail > Advanced settings.
- 2. In the Organizations section, highlight the top-level org.
- 3. Scroll down to the Outbound gateway section.

In the Outbound gateway text box, enter the externally resolvable hostname of the Trustwave MailMarshal Cloud server. For details of the configuration data required, see MailMarshal Cloud Knowledgebase article Q21095, MailMarshal Cloud [Connection Details.](https://www3.trustwave.com/support/SEGCloud/kb/item.asp?id=21095)

4. Save your changes.

#### <span id="page-3-2"></span>4.2 Set up an Inbound Mail Gateway to accept incoming messages from MailMarshal Cloud

- 1. From the G Suite dashboard, go to Apps > G Suite > Gmail > Advanced settings.
- 2. In the Organizations section, highlight your domain (top-level org).
- 3. Scroll down to Inbound gateway (you can also enter Inbound gateway in the search field).
- 4. Hover the cursor to the right of Inbound gateway. To create a new inbound gateway setting, click Configure. To edit an existing setting, click Edit.
- 5. Under Gateway IPs, enter the IP address range of the Trustwave MailMarshal Cloud servers. For details of the configuration data required, see MailMarshal Cloud Knowledgebase article Q21095, MailMarshal Cloud [Connection Details.](https://www3.trustwave.com/support/SEGCloud/kb/item.asp?id=21095)
- 6. Also select **Reject all mail not from gateway IPs** and **Require TLS for connections from the email gateways listed above**.
- 7. Save your changes.

#### <span id="page-4-0"></span>About Trustwave

Trustwave helps businesses fight cybercrime, protect data and reduce security risk. With cloud and managed security services, integrated technologies and a team of security experts, ethical hackers and researchers, Trustwave enables businesses to transform the way they manage their information security and compliance programs. More than three million businesses are enrolled in the Trustwave TrustKeeper® cloud platform, through which Trustwave delivers automated, efficient and cost-effective threat, vulnerability and compliance management. Trustwave is headquartered in Chicago, with customers in 96 countries. For more information about Trustwave, visit [https://www.trustwave.com.](https://www.trustwave.com/)

#### <span id="page-4-1"></span>Trademarks

G Suite is a trademark of Google, Inc.